# CHAPTER 3

# **Modelling cyclone hazard in Bangladesh**

By: **M.C.J. Damen and C.J. van Westen Department of Earth Resources Surveys, International Institute for Aerospace Survey and Earth Sciences (ITC), P.O. Box 6, 7500 AA Enschede, The Netherlands. Tel: +31 53 4874283, Fax: +31 53 4874336, e-mail: DAMEN@ITC.NL Tel: +31 53 4874263, Fax: +31 53 4874336, e-mail: WESTEN@ITC.NL**

#### **Summary**

This exercise deals with the use of GIS for cyclone hazard zonation, in a study area South of Chittagong, Bangladesh, using data of the April 1991 cyclone. The exercise will produce several maps of the expected number of casualties per village and population category caused by cyclone flood events with return periods of 5, 10, 20 and 50 years. Prior to this, maps have to be made of the flood depth per return period, the population density and the vulnerability of the population to flooding. For the calculation of the flood depths, use will be made of a digital terrain model and a linear flood-decay model.

#### **Getting started**

The data for this case study are stored on the ILWIS 2.1 CD-ROM in the directory d:\appguide\chap03. If you have already installed the data on your hard-disk, you should start up ILWIS and change to the subdirectory where the data files for this chapter are stored, c:\ilwis21\data\appguide\chap03. If you did not install the data for this case study yet, please run the ILWIS installation program (see ILWIS Installation Guide).

 $\circledcirc$ 

- Double-click the ILWIS program icon in the ILWIS program group.
- Change the working drive and the working directory until you are in the directory c:\ilwis21\data\appguide\chap03.

# **3.1 Introduction**

Despite the fact that the Bangladesh Government issued warnings of the impending flooding, for the April 1991 cyclone, through its Cyclone Preparedness Program, and about 3 million people could have been moved to safety, many inhabitants remained behind to protect their property. During this disaster an estimated 138.000 people were killed and large numbers of houses, agricultural lands and infra-structural works were destroyed. Hundreds of schools were damaged and seven to eight thousand vessels were lost. Almost every bridge and culvert in the area was damaged and roads were washed out.

Within two days government air drops of food and medicine started, but they were hampered by continuing bad weather associated with the storm. Nearly two weeks had passed before massive international aid could react to the disaster and it was many months before the area returned to normal.

The Banskhali study area is situated in the East of Bangladesh, South of the city of Chittagong. Area maps and attribute tables of the geomorphology, village population, the Union-districts, roads, embankments, cyclone shelters, and the elevation of the terrain with cm accuracy are provided. Also available are a Landsat Thematic Mapper and SPOT panchromatic image. For a general introduction you can make use of a geomorphologic overview map of the whole coastal zone of Bangladesh as well as ten ground photographs of the Banskhali area.

Some GIS files are derived from:

Sirajur Rahman Khan (1995) - "Geomorphic Characterization of cyclone hazards along the coast of Bangladesh", ITC-MSc study.

Other important information on the area has been taken from:

- − "GIS technology for disaster management", prepared by the Irrigation support project for Asia and the Near East (ISPAN), as contribution to the Bangladesh Flood Action Plan (FAP19); and
- Stephen T. Ray (1994) "An assessment of the potential of applying GIS to two aspects of disaster management: Storm surge modeling and Cyclone shelter analysis". MSc thesis of the University of Nottingham, UK

Additional background information on the cyclones is given in the Appendix. This appendix is available in Word format in the same directory as the data files. It is recommended to read the text in the Appendix first before starting the exercise.

# **Structure of the exercises**

- In sections 3.2 and 3.3 all the files necessary for the exercise are given.
- Information is given on the display of the different data layers, such as segment, vector, point and raster maps, attribute tables, etc.
- In section 3.4 the analysis of historical cyclone events will be explained by using graphs of surge height, wind speed, number of casualties, etc. It is also recommended to read the Appendix (Wordfile appendix.doc).

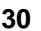

- In section 3.5 cyclone surge hazard maps will be made for different return periods of the cyclone events. Use is made of a linear decay model of the flood depth. Repeated calculation can be done with an ILWIS Script.
- Section 3.6 explains the vulnerability and risk analysis. First the vulnerabilities of the total population to certain flood depths are estimated using data of the 1991 cyclone event. The number of potential casualties per village for surge flooding with a certain return period will also be calculated. Finally the surge flood risk will be determined for each village and population category, based on the formula:

Risk=(Probability of occurrence)\*(Vulnerability of population)\*(Population density)

# **3.2 Available data**

During the execution of the exercise you will use several different data layers. First an overview will be given of the whole coastal zone of Bangladesh, including the points of landfall of over 20 cyclones in the period 1960 to 1991. Information on the wind speed, surge height and number of casualties is stored in a database.

Of the Banskhali area - just south of the city of Chittagong - more map files are provided on landform, elevation, Union districts, roads, rivers, embankments and population/landcover. You will also find SPOT panchromatic data and a false color Thematic Mapper image.

You will find all this information in the files:

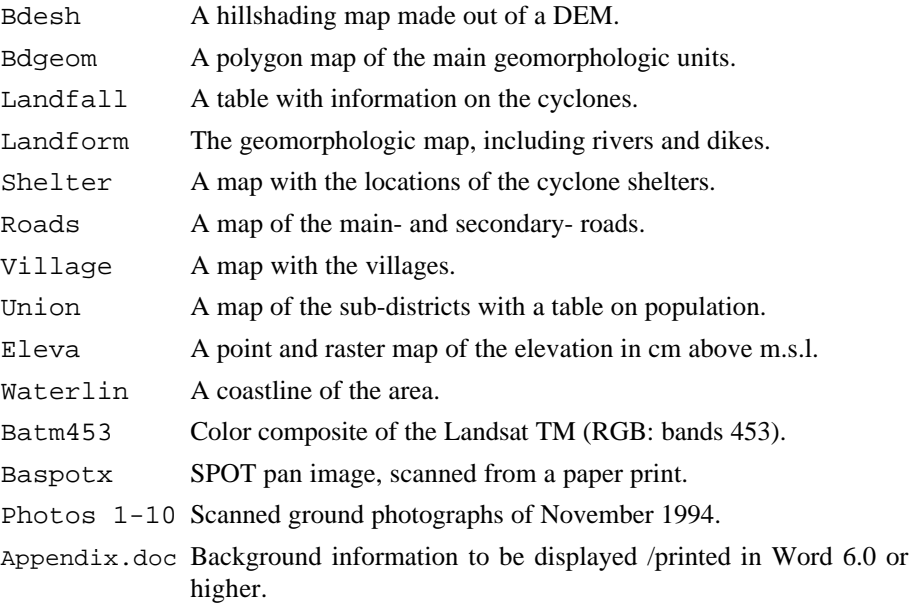

# **3.3 Display of the data layers**

In this section we will provide you with the background for the case study. In section 3.3.1 you will study the small scale information of the whole coastal zone of Bangladesh. In section 3.3.2 the Landsat TM and SPOT panchromatic satellite images have to be analyzed. Several ground photographs can be displayed in 3.3.3 and finally all the map data layers are shown in section 3.3.4.

The exercise in section 3.3.6 is optional because making a Digital Elevation Model can take several hours.

# **3.3.1 Display the entire coastal zone of Bangladesh**

Display the geomorphologic map with the following procedure:

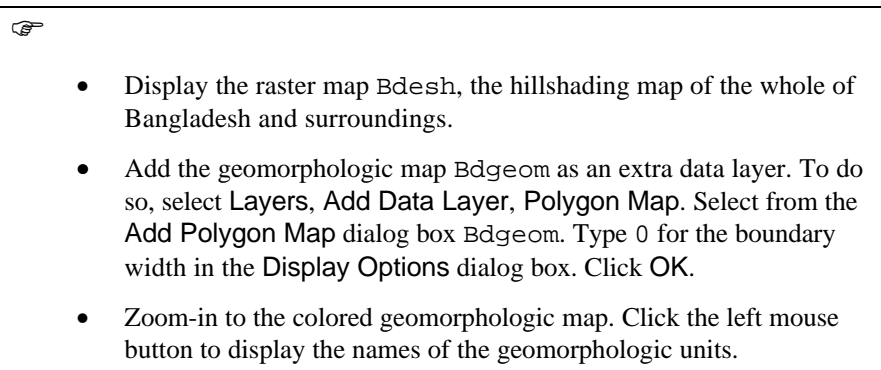

Display the points of cyclone Landfall and add information from the table.

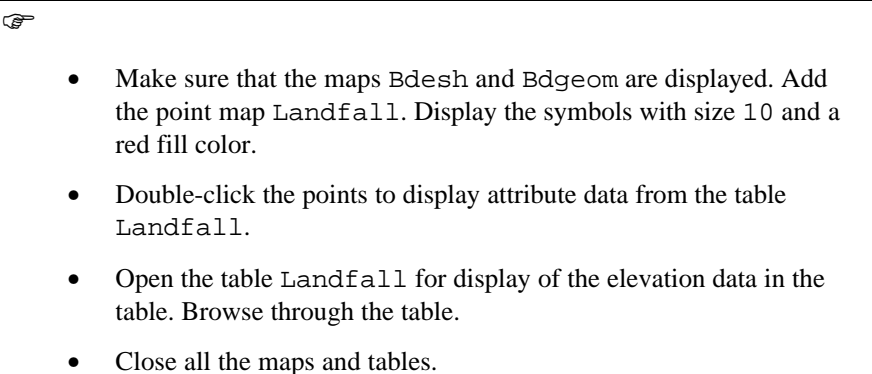

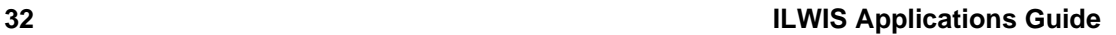

### **3.3.2 Display of the satellite images of Banskhali**

First display the Landsat Thematic Mapper image Batm453. The image is a false color composite of the bands 4 (red), 5 (green) and 3 (blue). The spatial resolution of the image is 10 m (pixel size, because it has been resampled from the original 30 meters pixel size.).

# $\bigoplus$

- Double-click raster map icon Batm453. Select the check box Info and click OK.
- Browse through the image by using the mouse pointer. By clicking the left mouse button the colors of the three bands are displayed (Band 4, Band 5, Band 3). In the lower left corner of the geocorrected image the x and y coordinates of the mouse pointer position are shown.
- Study the colors of the image, and zoom-in at selected sites.

Remark: the individual bands of the image are not available.

The map Batm453 provides information on the terrain characteristics. From west to east you first have the sea (blue color). The beach has a light image tone; the wider zone in the south is a tidal flat. Clearly visible is a north-south running river with some tributaries. In the east you find the Chittagong hills consisting of soft sedimentary rocks; the eroded parts have a light image tone. Other image tone differences are caused by various types of land use, such as homestead gardens, rice fields and roads.

 $\rightarrow$ 

• Close the map window when finished.

You are now going to look at the SPOT panchromatic image with filename Baspotx. The image is from the 22nd of January 1994 and is scanned from a paper print and resampled to a pixel resolution of 10 m.

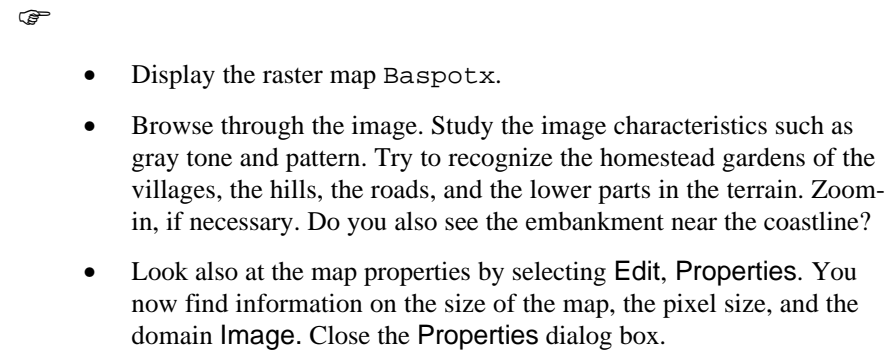

# **3.3.3 Display of ground photographs**

Ten ground photographs taken during the November 1994 fieldwork can be displayed. The pictures are intended to give an impression of the terrain only; the point locations are not always at their exact locations.

 $\mathscr{F}$ 

- Add as new data layer to the map Baspotx the point map Photos. Choose an appropriate symbol size and color.
- Select Layers, Double Click Action, Execute Action, OK.
- Double-click a point to display a ground photograph. Some information is given at the top of the photo.
- Close the map window.

# **3.3.4 Displaying segment and point data layers**

 $\mathbb{F}$ 

In this exercise you combine the SPOT panchromatic image with some existing data layers, such as the landuse (map Village), the geomorphology (map Landform), the roads (map Roads) and the point elevation data (map Eleva).

• Display the map Baspotx.

- Add as data layer the Polygon map Village. Select Boundaries only and boundary color green. Click OK and you see the boundaries of the land use in green. These are digitized segments.
- Compare the map Village with your own visual interpretation.

Look also at the map properties by selecting Edit, Properties. Information is displayed on the map size, the Identifier domain Village and the number of polygons. Close the Properties dialog box.

All landuse data is stored in the table Village. You can display this data using the pixel information window.

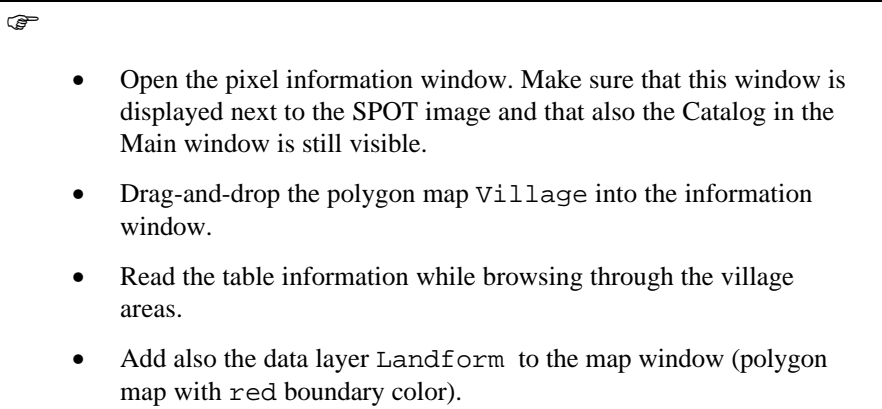

• Drag-and-drop polygon map Landform into the pixel information window and "browse" again through the SPOT image.

! Where are "low" and where are "high" areas and hills? Does this correspond with your own interpretation of the image?

#### $\rightarrow$

- Also drag-and-drop polygon map Union into the pixel information window. Union means local district; here the total population is given.
- Finally add the polygon map Union (display only the boundaries in orange) and the segment map Roads.
- Change the layers Union, Village, Landform and Roads in the list in the Layer Management dialog box by clearing the check box Show for each of them. Click the redisplay button. The vector maps are not shown anymore.

Finally, point information can be displayed as follows:

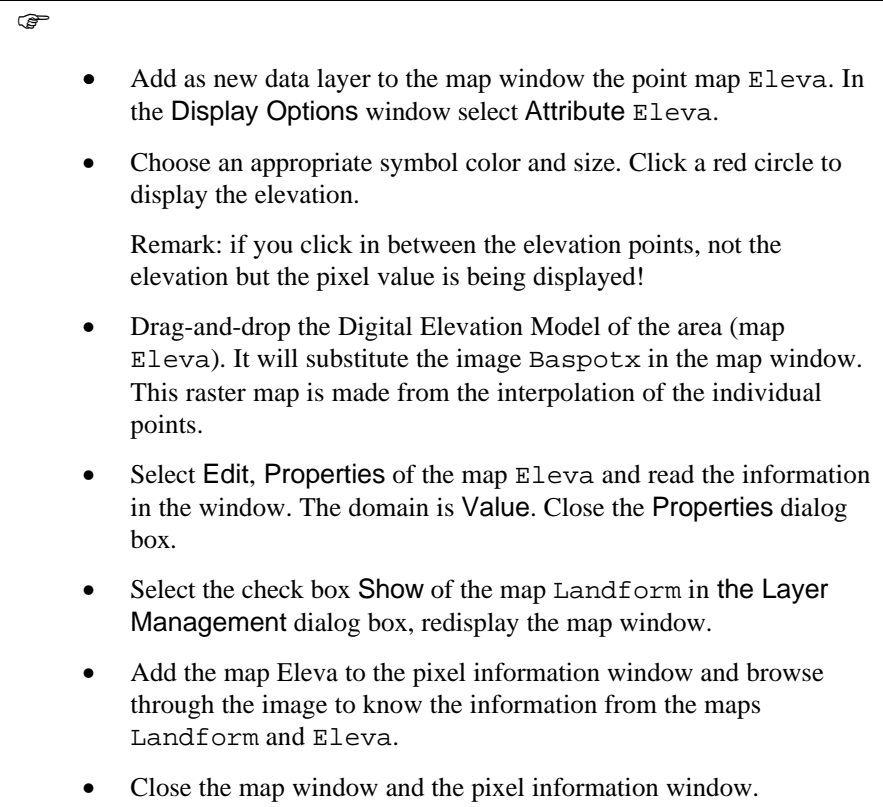

# **3.3.5 Rasterizing the maps**

For the surge modelling (Section 3.5) and risk analysis (Section 3.6) you need to perform several calculations in MapCalc. For this you have to rasterize the maps.

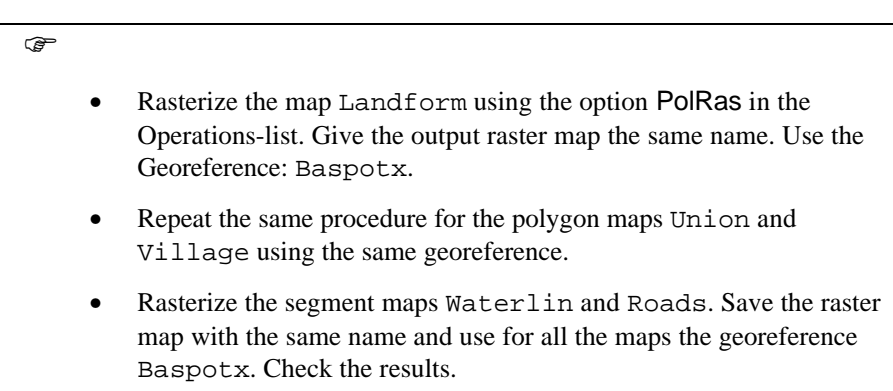

## **3.3.6 Creating a Digital Elevation Model by point interpolation (optional)**

long time (about 2.5 hours).

Because the interpolation may take several hours, this can only be done if there is sufficient time available.

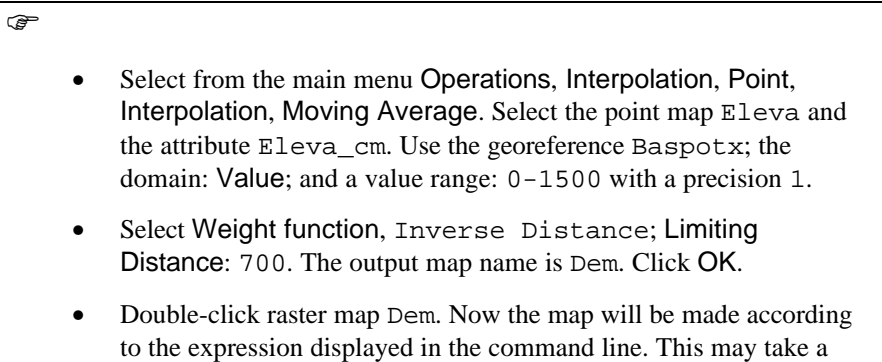

# **3.4 Analysis of historical cyclone events**

During the years 1797 to 1991, Bangladesh was hit by 59 severe cyclones, of which 32 were accompanied by storm surges. Full information on all historical events is given in the Appendix (Word file: appendix.doc). Concerning 20 of these cyclones, information for the whole of Bangladesh is stored in the ILWIS table Landfall on wind speed, surge height, loss of lives and properties, tidal height during the event, etc.

First you will display graphically the relationships between the data in the different attribute columns for the whole of Bangladesh. This will be repeated for the Chittagong coast after a selection has been made using Table Calculation. Finally the return period is given for the cyclone events, as calculated by Khan (1995).

## **3.4.1 Analysis of the table Landfall**

First you are going to display the table Landfall and make a graph of different column combinations. Next you are going to select the values from only the Chittagong /Banskhali area.

 $\circledcirc$ 

• Double-click the table Landfall from the Main window. Display the table in a full screen for a good overview. The table has the columns

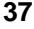

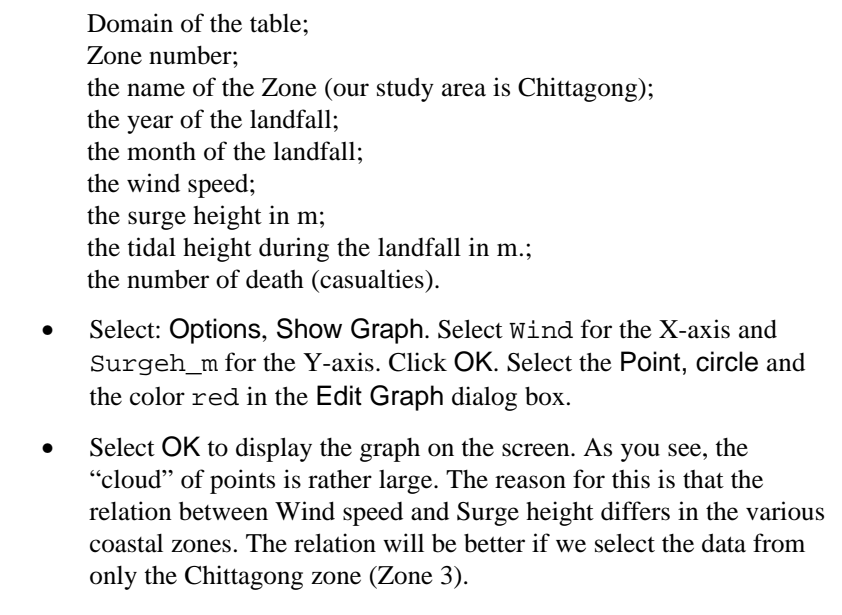

• Close the graph window.

Now do the same for the Chittagong area. First you have to make extra columns of data from zone 3 using Table Calculation :

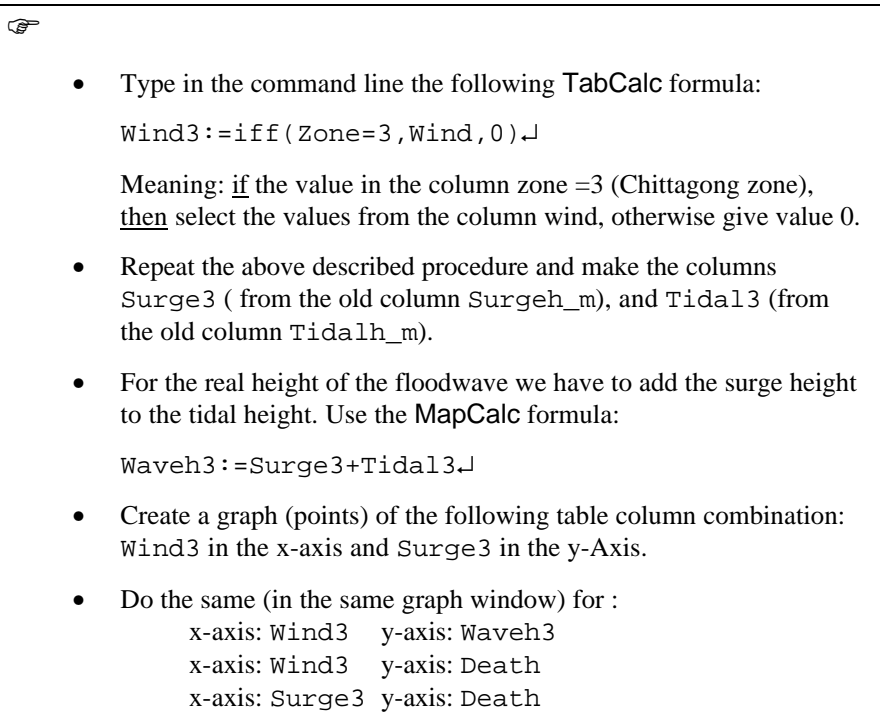

- Evaluate the results. Draw conclusions.
- Close the graph window and the table window.

#### **3.4.2 Return period of the cyclones**

From the literature (Khan, 1995) there is information on he following return periods of the cyclone events along the whole Bangladeshi coast (Figure 3.1 and table 3.1).

Table 3.1: Surge heights for different areas and different return periods  $\ddot{\phantom{a}}$ 

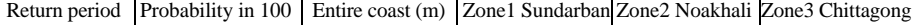

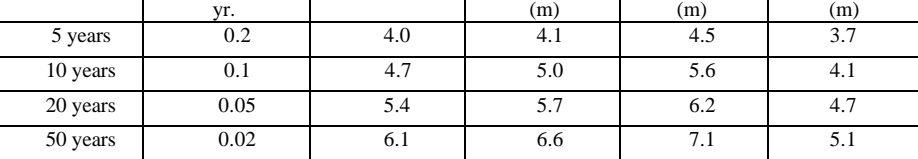

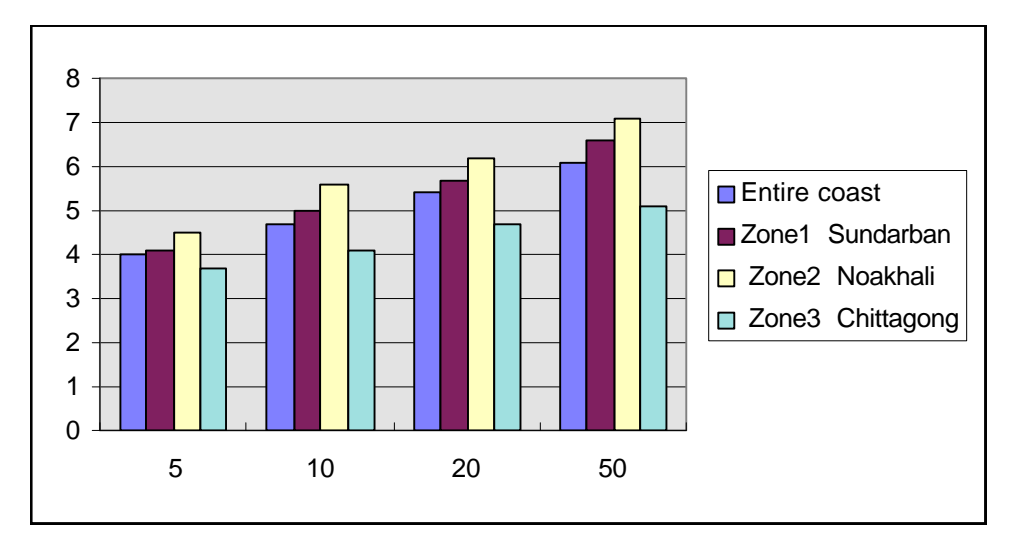

Figure 3.1: Surge heights for different areas and different return periods

# **3.5 Cyclone flood modelling**

During this exercise you will make a map of the flood water depth during the April 1991 cyclone in the Chittagong/Banskhali area. For this two models will be used:

- 1. a surge model based on historical records of cyclone flooding in Bangladesh; and
- 2. the Digital Elevation Model (DEM) of the area.

#### **3.5.1 The Surge Decay Coefficient (SDC)**

Before starting the calculations for the surge model, you have to find out how the surge depth decreases inland. This is the so-called *Surge Decay Coefficient* (SDC), which will be different for each surge height. The SDC is a function of the friction caused by surface forms (morphology, embankments and elevated roads) and land cover (houses, rice fields, homestead gardens with trees, etc.). The contribution to the friction of all the terrain elements to the SDC is not fully understood and is still being investigated. However, from historical records we know that in areas with low or no dikes along the coast the surge depth will be more or less constant; after this it will decrease until a certain distance inland.

The data from the total limit to inundation from the coastline for different storm surge heights have been taken from the Multi-purpose Cyclone Shelter project (MCSP, 1993) in Bangladesh. Some of these data for the whole coast of Bangladesh are presented in the table 3.2.

| Flood height (meters) | Area under constant surge<br>depth (distance from coast in | Total inundated area<br>(distance from coast in |
|-----------------------|------------------------------------------------------------|-------------------------------------------------|
|                       | meters)                                                    | meters)                                         |
| 3.7                   | 415                                                        | 2000                                            |
| 4.1                   | 520                                                        | 2900                                            |
| 4.7                   | 580                                                        | 3900                                            |
| 5.1                   | 670                                                        | 4200                                            |
| 5.6                   | 760                                                        | 4400                                            |
| 6.0                   | 880                                                        | 4700                                            |
| 6.5                   | 1000                                                       | 5000                                            |

Table 3.2: Relation between flood height and inundated area

From field data of the flood wave of the April 1991 cyclone in the Chittagong/ Banskhali area we know that it was 6.5m. high near the coast and extended approximately 5000 m. inland. This wave height includes a tidal height during the time of landfall of 1.7m. This means that the actual surge height in the Banskhali area was "only"  $6.5m - 1.7m = 4.8m$ . According to table 3.1 the surge height of 4.8m has a return interval of a little bit more than 20 years. For the modelling we take a constant surge depth of 1000m starting at the coastline (see table 3.2). Further inland the surge depth decreased with the SDC (see also figure 3.2).

The *Surge Decay Coefficient* (SDC) is calculated as follows:

$$
SDC_{RP} = \frac{Surge height - Avg. elevation of the land at the end of the surge}{Width total inundated area - Width area with constant surge}
$$
 [3.1]

From the values in the above figure we find:

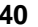

$$
SDC_{RP = 20\text{yr}(Chittagong)} = \frac{(650 - 263)\text{cm}}{(5000 - 1000)\text{m}} = 0.097[\text{cm/m}]
$$
 [3.2]

This value will be used in the next exercise on surge modelling

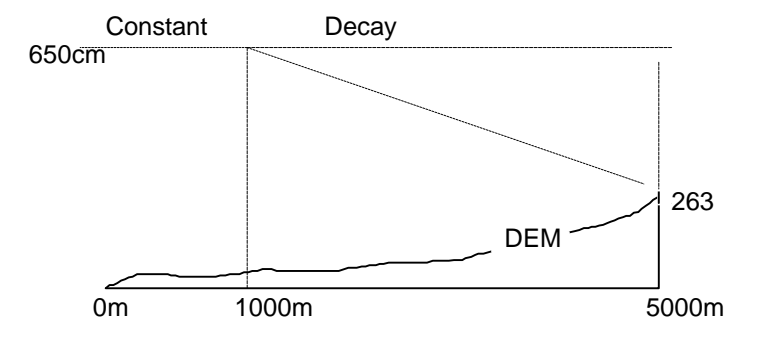

Figure 3.2: Illustration of the decay inland of a surge height of 650 cm at the coastline

#### **3.5.2 Surge modelling - basic methods**

The steps for a surge modelling of a 650 cm high flood wave are the following:

- 1. First create a distance map starting at the coastline to at least 5000m inland. The coastline is given in the raster map Waterlin. First we remove the sea part. After this we save the result as the map Codist.
- 2. Next create several maps of the surge inundation depth for a flood height near the coast of 650 cm:
- One map from the coastline until 1000m inland, as if there is no decay and relief. To be saved as In650a.
- An other map from the decay starting at 1000m inland and giving linear decreasing values until 5000 m inland, to be saved as Sdc650.
- A map in which the values from the map Sdc650 are subtracted from the map In650a. This map has to be saved as In650b.
- Finally you subtract the values of the elevation map Eleva from the map In650b. This is the map In650c.
- To exclude the area at more than 5000m from the sea we remove all negative values. The final map is the hazard map and should be saved as Ha650f.

# **1. Distance calculation starting from the coast**

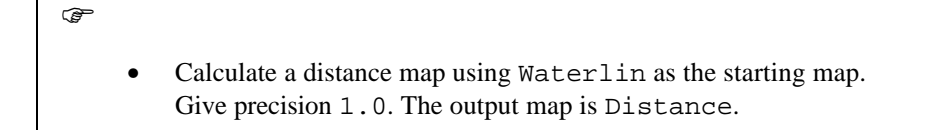

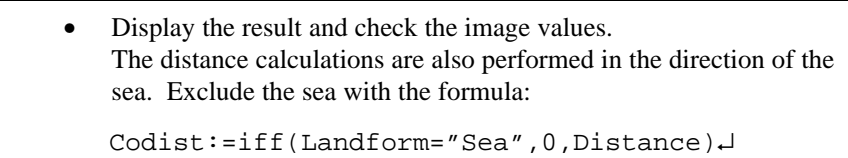

# **2. Calculation of surge inundation depth (flood height near the coast 650 cm)**

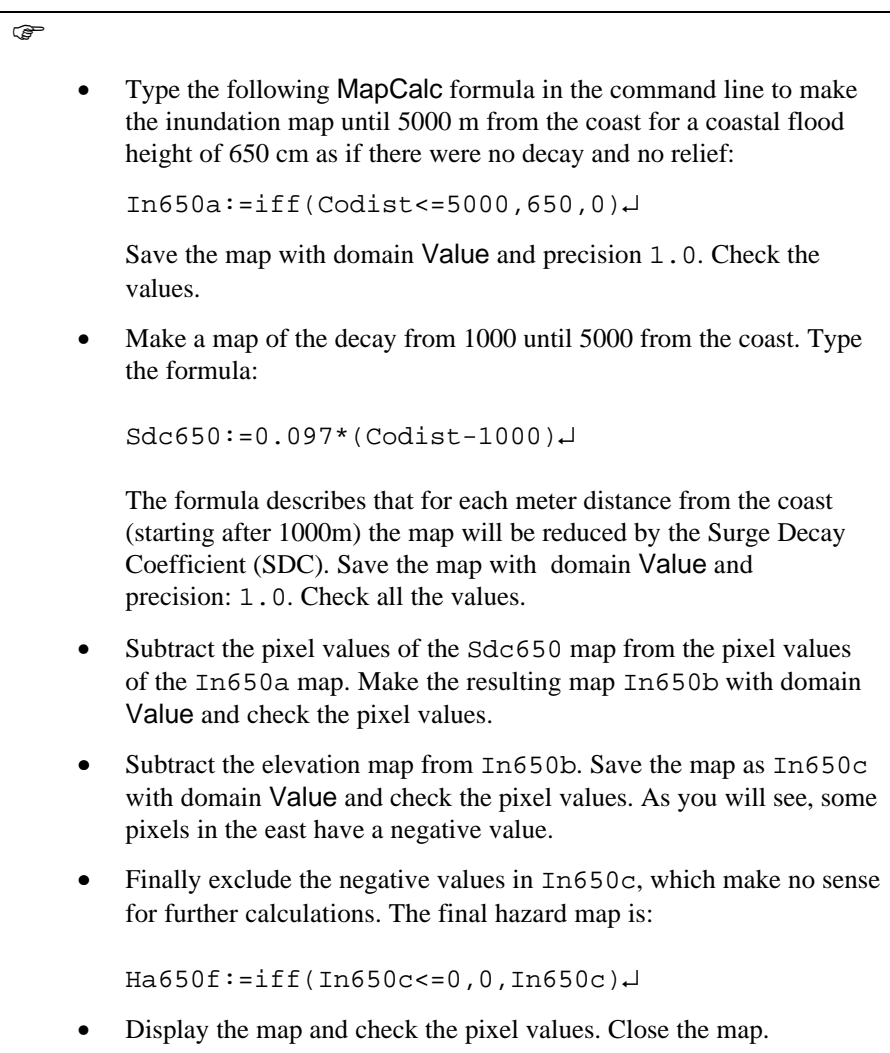

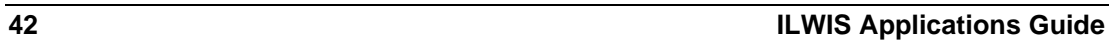

## **3.5.3 Surge hazard modelling with an ILWIS script**

In this exercise you will make several hazard maps per return period. In the maps you include per return period both the extend of the flooded area and the flood height per pixel (magnitude of the hazard) .

The procedure is as follows:

- a. For each recurrence interval the corresponding Surge Decay Coefficient has to be calculated using the data from the tables 3.1 and 3.2. Do not include the tidal influence in the calculations.
- b. Flood Hazard maps per return period have to be made. This can be done relatively fast by using the ILWIS script option. With a script you make a sequenced list of ILWIS operations, equivalent to a batch file. In the script dialogue box, type your lines of calculations and operations. The parameters in a script must be written as %1, %2, %3, etc. The script can be run from the command line in the main window.
- c. Name the final hazard map  $H$ arety (ret = return period).

#### **a. Calculation of the Surge Decay Coefficient interval (Chittagong zone)**

Example: Return period 5 years. Corresponding surge height: 370 cm.

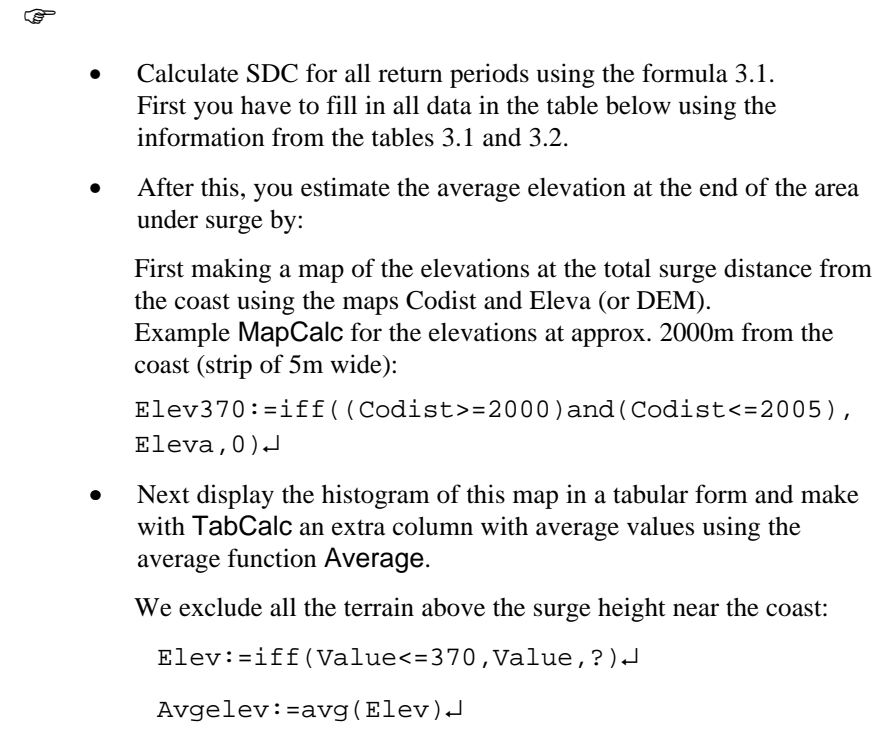

- Calculate the value of SDC using the pocket line calculator and the existing function SDC. Write the result manually in table 3.3
	- Repeat this for the other maps; fill in the table below.

Table 3.3: Table to be completed manually

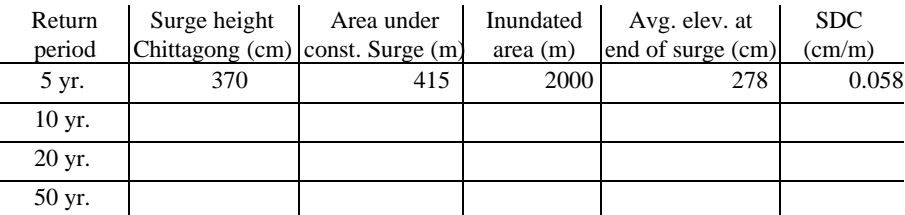

## **b. Flood hazard mapping per recurrence interval using ILWIS script**

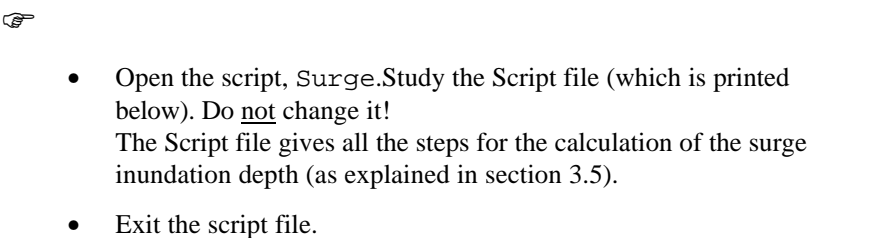

*Script file*

```
%1:=iff(Codist<=%2,%3,0)
%6:=%4*(Codist-%5)
%7:=%1-%6
%8:=%7-Eleva
%9:=iff(%8<=0,0,%8)
```
#### *Explanation*

- %1 : flood map as if there were no decay and relief (inxa.mpr) x: flood height
- %2 : the width of the inundated area
- %3 : the flood height along the coastline (surge plus tidal height)
- %4 : the value of the Surge Decay Coefficient (SDC)
- %5 : the width of the area under constant surge
- %6 : the map Sdcx.mpr (reduction by the SDC)
- %7 : the map Inxb.mpr (x: surge height along the coast)
- %8 : the map  $Inxc.mpr$  ( $x$ : surge height along the coast)
- %9 : the final hazard map Harety.mpr (ret: return period of the surge height x)

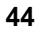

Landform, Eleva, Codist: existing maps used for the calculations

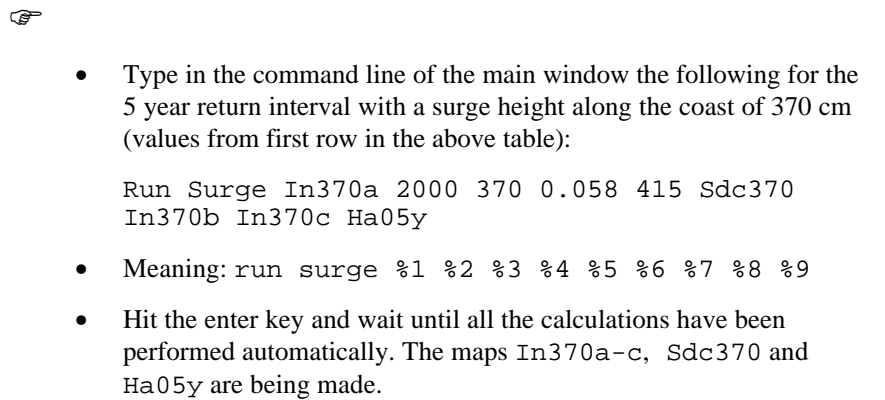

For the flood hazard modelling for the different recurrence intervals we first have to make a table with all the data necessary to run the script files.

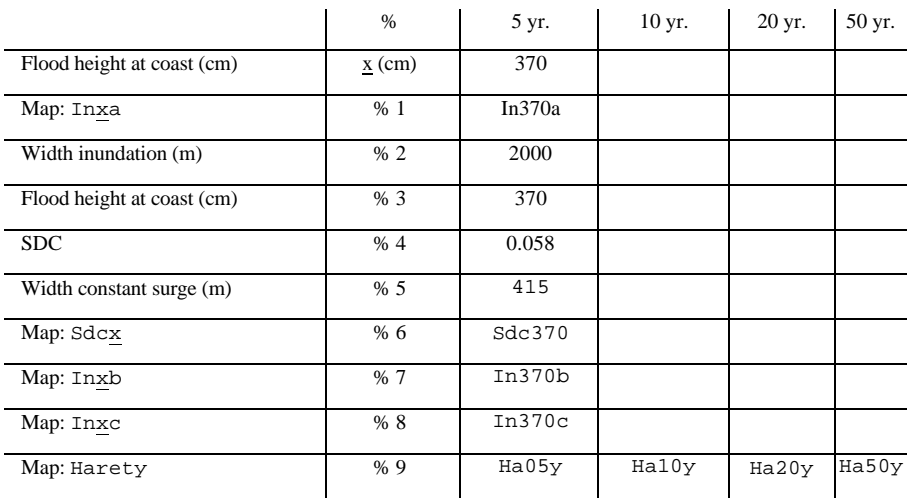

Table 3.4: Table to be completed, containing input parameters for the script

#### F

• Create the formulae to be typed in the command line of the main window for return intervals of 10, 20 and 50 years:

*Flood hazard map with 10 year return interval - Ha10y:* 

Run Surge %1 %2 %3 %4 %5 %6 %7 %8 %9

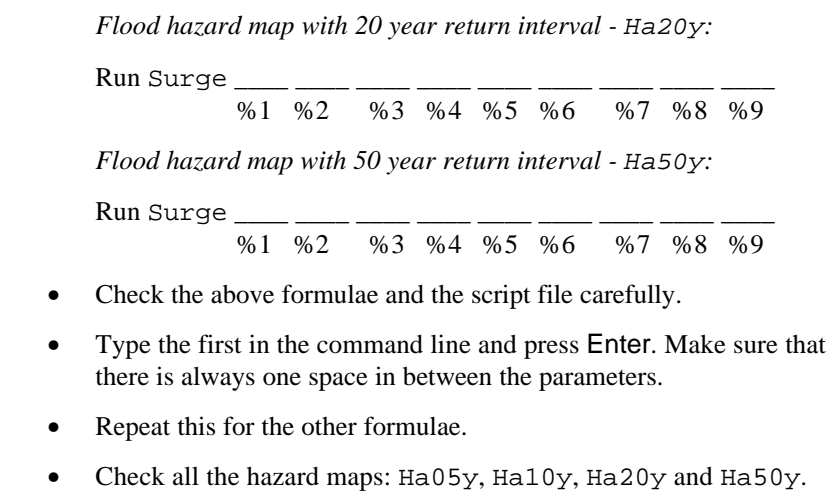

# **3.6. Vulnerability and risk analysis**

After making hazard maps per flood return interval we can also make a vulnerability map of the inhabitants of the villages in the area. By calculating the population density we can then estimate the number of people at risk for a certain surge height. Finally we calculate the risk for certain categories of people, such as children, elderly, women and men.

## **3.6.1 Vulnerability analysis of the population**

The *vulnerability* of the people to flooding is the *degree of loss* to the total population, or particular categories, resulting from flooding with a certain depth. It has to be expressed on a scale from 0 to 1.

Unfortunately we do not have sufficient good data on the vulnerability for the people to certain surge flood depth values. From the April 1991 cyclone in the Chittagong area we know that the casualty figures in several of the villages near the coast were as high as 70 percent of the population. In a belt at some distance from the coast, but still in the hazard zone, the casualty rate was in the range of 30-35 percent. In the whole coastal belt, including the areas at the foot of the hills outside the hazard zone, deaths were probably up to 20-30 percent of the existing population. The causality rates for the different population categories were as follows: Children: 50%, Women: 25%. Elderly: 15% and Men: 10%

(Source: Cyclone 91 - An environmental and perceptional study. 1991, Bangladesh Center for Advanced Studies).

Although several warnings were given before the impact of the April 1991 cyclone, only about 16 percent of the population moved to saver places, such as a cyclone shelter or the foothills. The primary reason for staying home was fear of burglary.

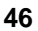

The small farmers risked their lives, because they were poor and did not want to take risk of becoming even poorer.

Based on the above figures we assume the following for our calculations of the vulnerability to surge flooding of the people living in the area:

- a. "Near the coast"  $(= 1500m)$  the vulnerability is 0.7. By using the inundation map In650f and the distance map Codist we can calculate the average flood depth at 1500 from the coast: 323 cm;
- b. "At some distance from the coast" (we assume in our case = 3000m) the vulnerability is 0.3 and the average flood depth 171 cm;
- c. The vulnerability function increases linear with flood depth;
- d. The vulnerability of 1.0 is reached at a arbitrary depth of 450 cm
- e. About 16% of the total population moved to saver places prior to the disaster.

Based on the above described assumptions the relationship between the flood depth and vulnerability is described in the table below. We have also included a column with the Vulnerability Coefficients (Vc**)**. The Vc gives the increase in vulnerability per cm growth of the flood depth and is also an indication of the steepness of the line in the graph. The Vc of a flood depth of 0.0 cm is of course 0.000. The Vc of the flood depth between 0.0 and 171 cm is 0.00175, between 171 cm and 323 cm 0.00217 and between 323 cm and 450 cm the highest at 0.00222. Above a flood depth of 450 cm the Vulnerability is always 1.0. Check all this values by yourself.

By multiplying the Vc with the flood depth values of the four hazard maps Ha05y, Ha10y, Ha20y and Ha50y we will get the final vulnerability maps Vu05, Vu10, Vu20 and Vu50.

Table 3.5: Relation vulnerability and flood depth  $F$ lood depth  $(cm)$  Vuln

| Flood depth (cm) | v uinerability | vс      |
|------------------|----------------|---------|
| 0.0              | 0.0            | 0.000   |
| 171              | 0.3            | 0.00175 |
| 323              | 0.7            | 0.00217 |
| 450              | 1.0            | 0.00222 |

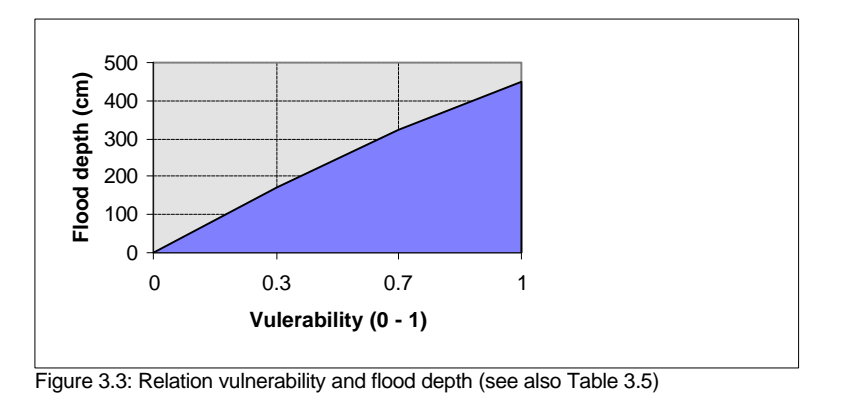

**ILWIS Applications Guide 47**

In the next step the Vulnerability Coefficient has to be multiplied by the pixel values of the four hazard maps per flood depth class. At a greater depth of 450 cm the vulnerability is always 1.

 $\mathbb{G}$ 

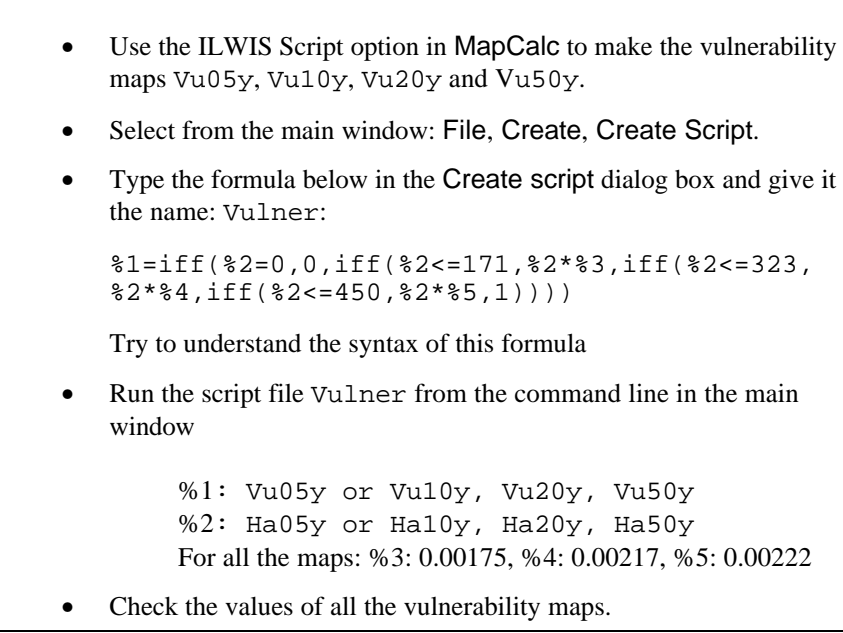

#### **3.6.2 Calculation of the population density**

In the next exercise you are going to calculate the number of people at risk per village. Information on the population is given in the maps and tables village and union. In the table Village extra columns will be made with the population density and population category per village. After this, a raster map will be made using the information from the newly made columns. For the risk analysis we assume that 16% of the population has moved to saver places prior to the cyclone disaster (after the warning).

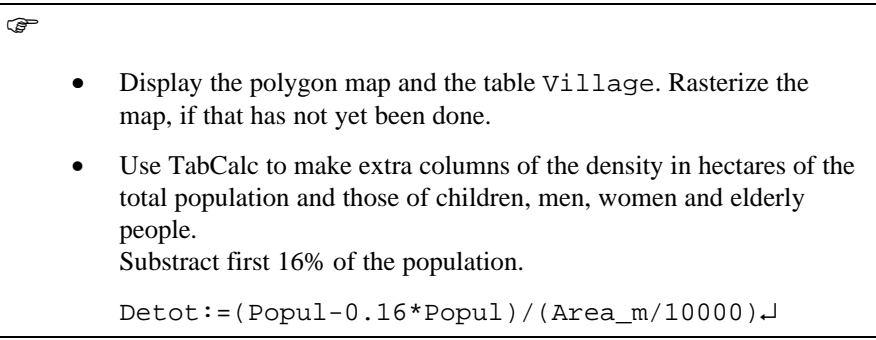

Choose precision 0.01.

- Create the columns Dechild, Dewomen, Deelder, Demen.
- Now create raster maps of the population densities of the different population categories using the data in the newly made columns. The syntax of the formula to be typed in the command line of the main window is:

OutputMap:=InputMap.Table.Column

Give the output maps the same name and same precision as the columns in the table. The input map and table is Village. First create the output map Detot.

#### **3.6.3 Calculation of the number of casualties per village**

#### *Example: Surge once in 50 year*

To calculate the total number of casualties per village and per population category caused by a cyclone disaster with a certain return interval, you need the following maps:

- a. The vulnerability maps: Vu05y, or Vu10y, Vu20y and Vu50y
- b. The population density maps: Detot, Dechild, Dewomen, Deelder, Demen.

If you work in a group, do not create the maps for all the return intervals yourself. To save time, split up the work between your colleagues and let every person make the maps for only one return interval. Compare the results. Also create sure that there is enough space on the hard-disk available; delete the photos or other maps, if necessary.

In the exercise we give an example of the calculations for a return interval of 50 years. For the calculation of the number of casualties we have to multiply the vulnerability map with the population density map. However, we have to correct the vulnerability value for the individual population categories. Children for instance have the highest vulnerability (50% of the total vulnerability of the whole population) and men "only" 10%. The data are given in the table below:

Table 3.6: The vulnerability for different population categories

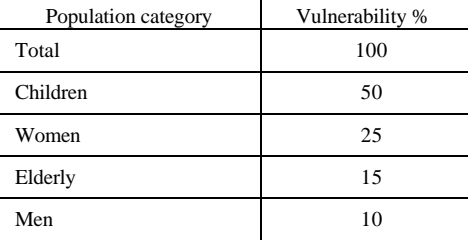

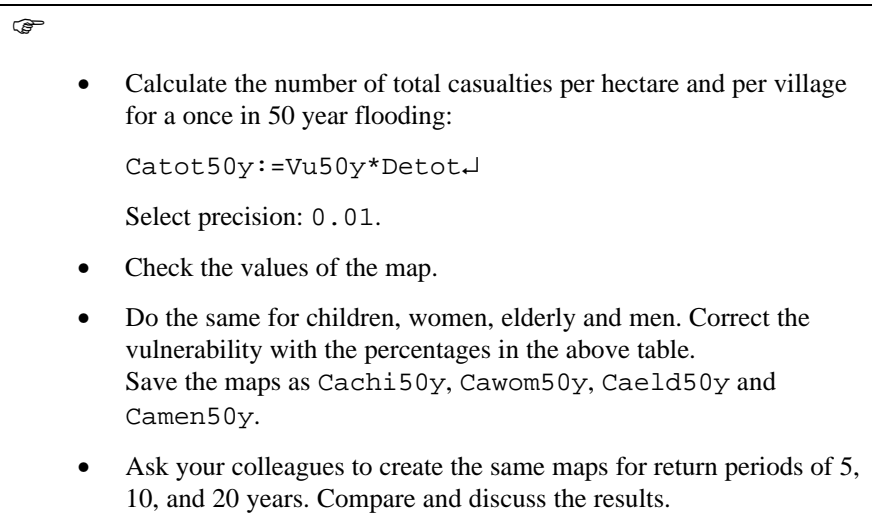

During a return period of 50 years the flood will occur statistically twice. To calculate the total number of casualties after for instance 50 or 100 years, we also have to take into account the population growth in the area, which is about 2.5% per year. For this you can use the formula:

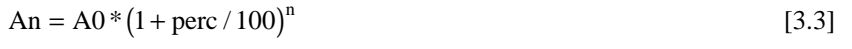

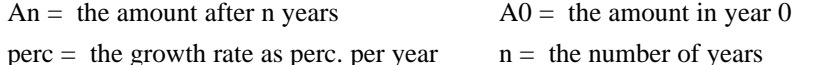

F

• Add to the table Village two columns with the total population per village after 50 and 100 years. The column names are Poaf50y and Poaf100y.

In TabCalc type:

An:=A0\*pow((1+2.5/100),n)↵

- Add to the table Village two columns with the population densities, taking into account an increase of the village area of 25% in 50 years and 50% in 100 years. The column names are Deaf50y and Deaf100y.
- Create raster maps out of the columns with the same name and calculate the number of casualties per hectare after 50 and 100 years. Select precision:  $0.01$ .
- Save the maps as Caaf50y and Caaf100y.

#### **3.6.4 Calculation of surge flood risk in a 100 year period**

 $\rightarrow$ 

The flood risk for a certain return interval is the statistical chance that people drown due to the surge event. It is the product of the probability of occurrence of the event in 100 years, the vulnerability and the number of people living in the area. This means that the risk may change due to the frequency of the cyclones in the future, the population growth and, for instance, the building of dikes, cyclone shelters, etc.

• Create a map with the risk for surge flooding of the total population in the villages per hectare for a probability of 50 years: Riskmap:=probab.of occurrence \* vulnerability map \* pop.density map Save the map as Ritot50y.

- Do the same for the population categories.
- Save the maps as Richi50y, Riwom50y, Rield50y and Rimen50y.
- Compare your results with the risk maps of the colleague students with different return intervals.

# **References**

Only the references of the exercise are listed. At the end of the word file appendix.doc a much longer list is given.

- Cyclone 91 (1991). *An environmental and perceptual study*. Bangladesh Centre for Advanced Studies.
- ISPAN. (1993). *GIS technology for disaster management*. Contribution to the Bangladesh Flood Action Plan - FAP19.
- Khalil, Gazi MD. (1993). The catastrophic cyclone of April 1991: Its impact on the economy of Bangladesh. *Natural Hazards*, 8:263-281, Kluwer Academic Publishers, The Netherlands.
- Khan, S.R. (1995). *Geomorphic Characterization of cyclone hazards along the coast of Bangladesh*. MSc Thesis, ITC, Enschede, The Netherlands.
- MCSP. (1992). *Multipurpose Cyclone Shelter Programme*. Draft Final Report, Vol. IV. Planning and Development Issues, UNDP, World Bank.
- Ray, S.T. (1994). *An assessment of the potential of applying GIS to two aspects of disaster management: Storm surge modelling and cyclone shelter analysis*. Msc theses, University of Nottingham, UK.